# 03. Two Factor Authentication for your Account

Article Number: 269 | Rating: Unrated | Last Updated: Wed, May 16, 2018 5:31 PM

Two Factor Authentication for your Account

Two Factor Authentication for your Account

Two Factor Authentication (TFA or 2FA) adds an extra layer of security to protect your account. It works by requiring you to enter a code sent to your phone when you login. With 2FA, if someone steals your password, they will still need your phone to access your account.

Wish refers to a user's password as the first factor to verify account ownership. For additional security, Wish requires a second factor -- a code Wish sends to the user's phone -- to verify account ownership.

2FA helps to prevent an unauthorized person from entering your Wish account. Users can disable 2FA after sign-up, but it's not recommended. Starting April 15, 2018, Wish will require merchants to secure their accounts by enabling 2FA in order to receive payments.

2FA is currently required for main log-in accounts. Although enabling 2FA for sub-accounts is highly encouraged, it is not required at this time.

- How to Setup 2FA
- Lost phone or can't login
- Change of phone number
- If multiple users share the same log-in

#### **How to Setup 2FA**

Make sure you have your phone that is associated with your Merchant Wish account. If you have changed phone numbers, contact merchant\_support@wish.com to change it.

- 1. Go to Account > Settings > Login & Security to begin setting up 2FA for your account.
- 2. Click 'Turn On' to start setup.

| Login & Security                                      | Login & Security                                                                                                   |           |
|-------------------------------------------------------|----------------------------------------------------------------------------------------------------|-----------|
| General Information  Display Settings                 | Enable Two Factor Authentication for additional security.  This way you can keep an eye on any unusual activities. |           |
| Courier Preferences  Email Preferences  Vacation Mode | Name                                                                                                    | Edit >    |
| Language Settings  API Settings                       | Username                                                                                                    | Edit >    |
|                                                       | Email                                                                                                    | Edit >    |
|                                                       | Password ************************************                                                                      | Edit >    |
|                                                       | Phone number                                                                                                    | Edit >    |
|                                                       | Two Factor Authentication OFF                                                                                      | Turn on > |

3. Click on 'Turn on Two Factor Authentication'. Enter the SMS verification code sent to your phone and click 'Confirm'. If you are not able to receive the SMS verification code, please contact your carrier.

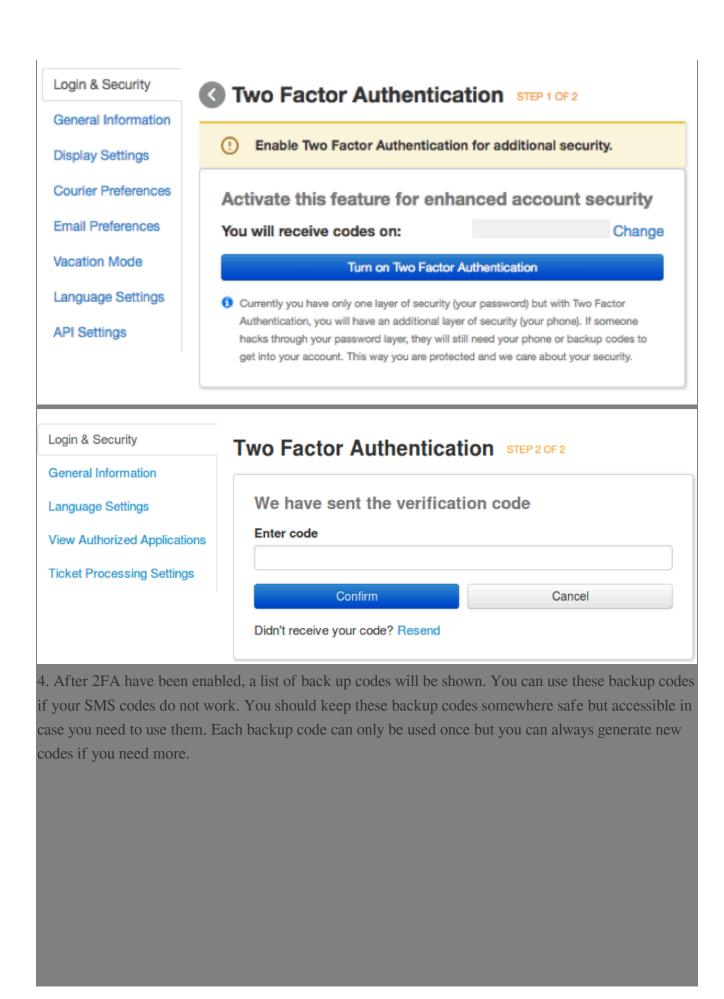

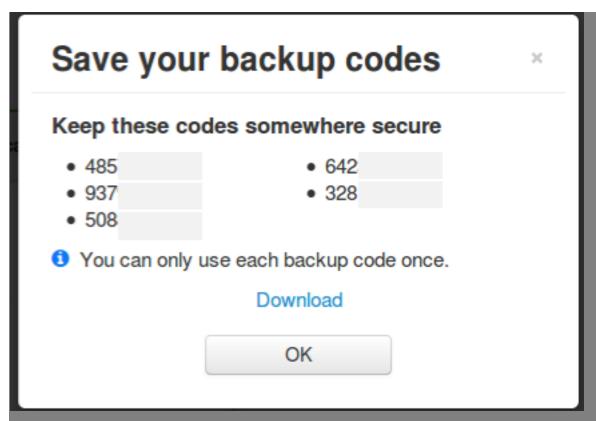

5. Now, when you login to a new device or browser, you will need to enter the code sent to your phone after a code has been sent to it.

#### **Disable Two Step Verification**

If you are having problems logging in:

- 1. Go to Account > Settings > Login & Security and click 'Turn off' under Two Factor Authentication
- 2. Click 'Turn Off' to disable two step verification.

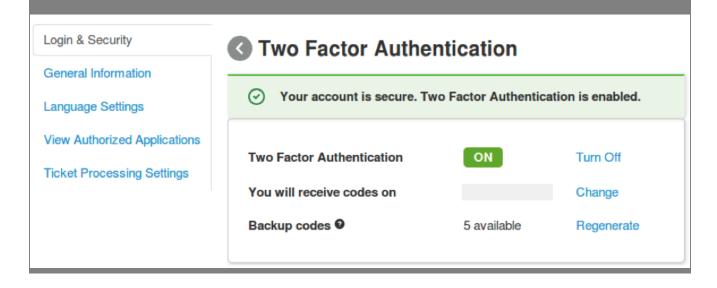

3. Enter the code sent to your phone and click 'Confirm'.

| Disable Two Factor Authentication                  |                               |  |
|----------------------------------------------------|-------------------------------|--|
| We do not recommend to disable this not be secure. | s option as your account will |  |
| We have sent the verification code to              |                               |  |
| Enter code                                         |                               |  |
|                                                    |                               |  |
| Confirm                                            | Cancel                        |  |

## If you have lost your phone or are unable to receive a code:

Please first try the following:

- Verify the phone number is correct
- Verify your phone is turned on
- Verify the phone has reception and can receive SMS
- Verify the phone bill is paid or has credit if it's pre-paid

If you are still not able to receive a code, try entering your backup codes if you have them saved somewhere. If that does not work, you should contact your account manager with your account email to verify your identity and receive your code. Please provide the following information:

- Verification code
- Photo ID
- Business address
- External store URL (eg. AliExpress store URL, Amazon store URL)

## If you have changed your phone number:

Make sure your phone with your new phone number has SMS and short code capabilities and you have access to it.

- 1. Go to Account > Settings > Log-in to change your phone number.
- 2. Enter your new phone number.
- 3. Click "Send code" to get a code sent to your phone.
- 4. Enter the code sent to your phone and click "Change phone number" to finish.
- 5. If you cannot receive the code, please contact your carrier. Your phone number's short code feature may have been turned off.

### If multiple users share the same login:

Wish strongly recommends against multiple users sharing the same login, since the 2FA code will only be sent to the account's registered phone number. If you need multiple people to access your account, take a look at setting up sub-accounts. Note that while 2FA is currently required for main log-in accounts, at this time it is not required for sub-accounts.

\*\*\*Fin\*\*\*

Online URL: https://www.soldeazy.com/support/article.php?id=269